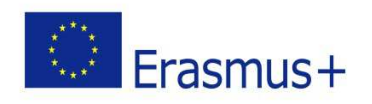

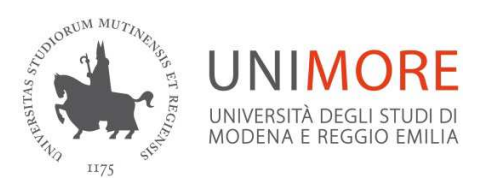

## **Erasmus+ for Study a.y. 2020/2021 – Guidelines for filling out the on-line application form**

Before you apply, please read the following documents carefully: "Programme guide and instructions for submitting the application"; "University list".

Log in with your email address and password, in order to identify and verify your personal data.

Please check your personal data before applying, in particular the sections "General data" and "Contacts"

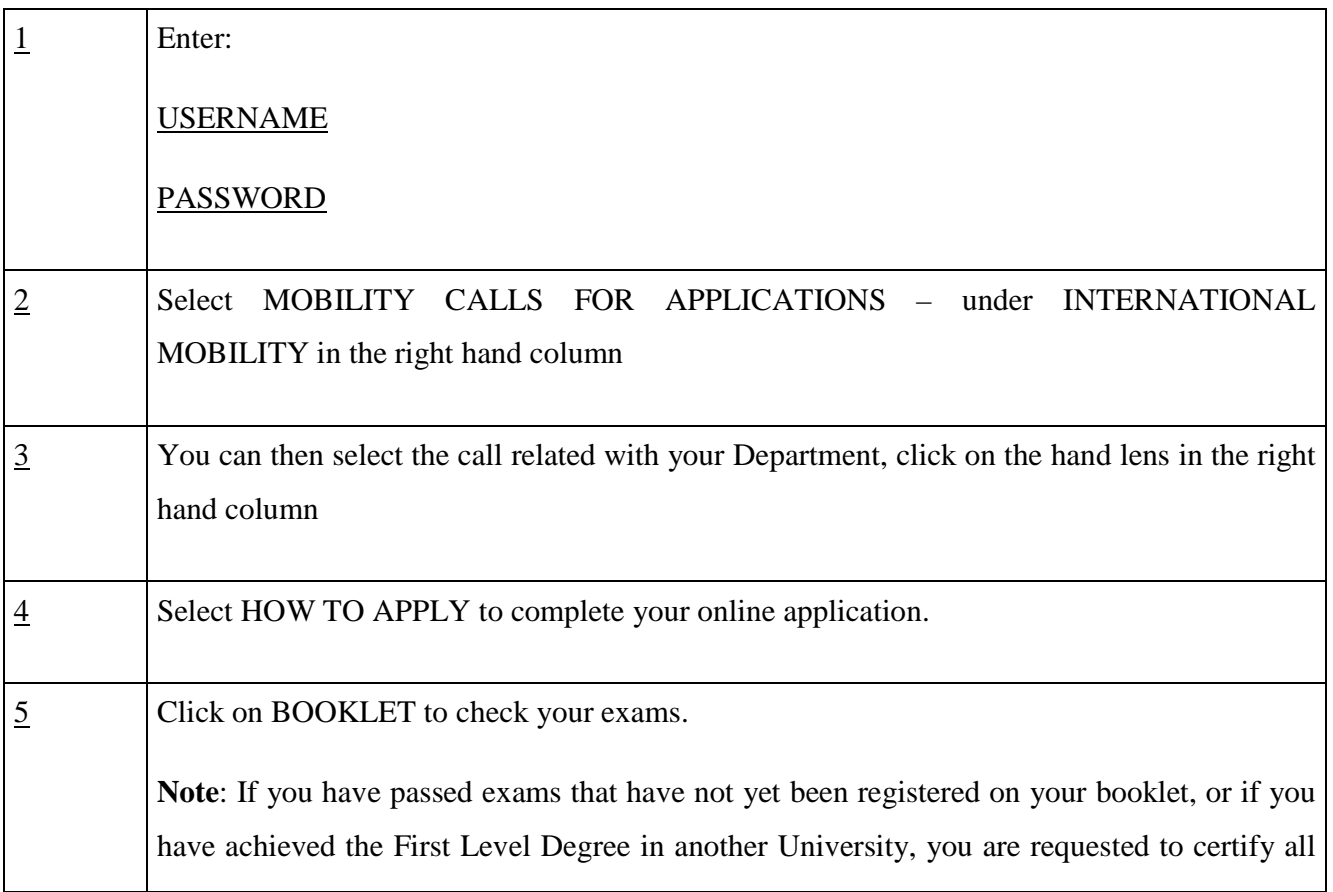

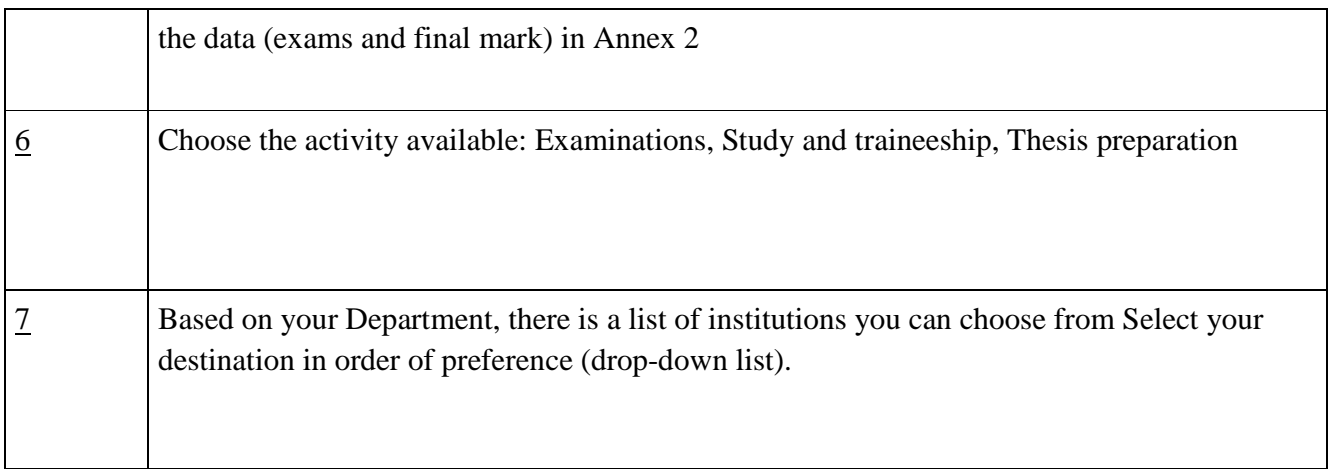

**IMPORTANT**: students stating not to have any language knowledge (declaring to have some language certificates) must fill out Annex 2 (Upload documents).

## **SUBMIT**

Select VIEW APPLICATION DRAFT – not final - to check your application.

Note: the "VIEW APPLICATION DRAFT – not final" step does not mean you have submitted your **application. You can finalize your application later.** 

You still can:

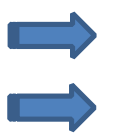

Check your data and verify the uploaded documents

Follow the instructions to confirm your data

You can click on **INVIO CANDIDATURA DEFINITIVA E STAMPA** (final step) after uploading Annex 2

(If you need to cancel your application, select "RIMUOVI ISCRIZIONE AL BANDO")

 Upload Annex 2 (mandatory). You may upload additional documents that you think might contribute to your profile. In this case, select the appropriate item in the drop-box list and describe the documents uploaded.

## **SUBMISSION OF ON-LINE APPLICATIONS**

If you have checked your data and uploaded Annex 2 and/or other additional documents, you can select **INVIO CANDIDATURA DEFINITIVA E STAMPA.**

**ATTENTION:** if your application is submitted successfully, this will be marked with a green LED light and your application cannot be amended or removed anymore. Your application has been submitted.

You may save and keep a printed copy. We do not require a hard copy of your application.

**CONFIRMATION APPLICATION SUBMITTED:** After submitting your Application Form, an automatic confirmation email will be sent to your UNIMORE email address.

**ATTENTION:** the confirmation email is automatically sent every day from **02.00 a.m**.

Please also check in your SPAM folder.

- $\triangleright$  Should you not receive it, please contact the studentmobility @unimore.it
- For any **technical issues** related to the application submission, please contact webhelp@unimore.it.

## BEFORE STARTING, PREPARE ALL THE DOCUMENTS YOU HAVE TO UPLOAD IN SUPPORT OF YOUR ONLINE APPLICATION:

- Check your personal data
- Fill out Annex 2 MANDATORY
- Upload documents (Annex 2 and/or other additional documents)
- **Submit the online application form by pressing the button:** INVIO CANDIDATURA DEFINITIVA E STAMPA

If you need to contact us with regard to your application, please write an email to studentmobility@unimore.it